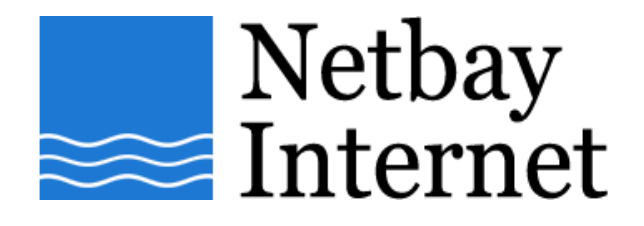

## **Email setup: Gmail for Microsoft Outlook 2000**

1. Open Outlook 2000, click on **Tools** – **Accounts**

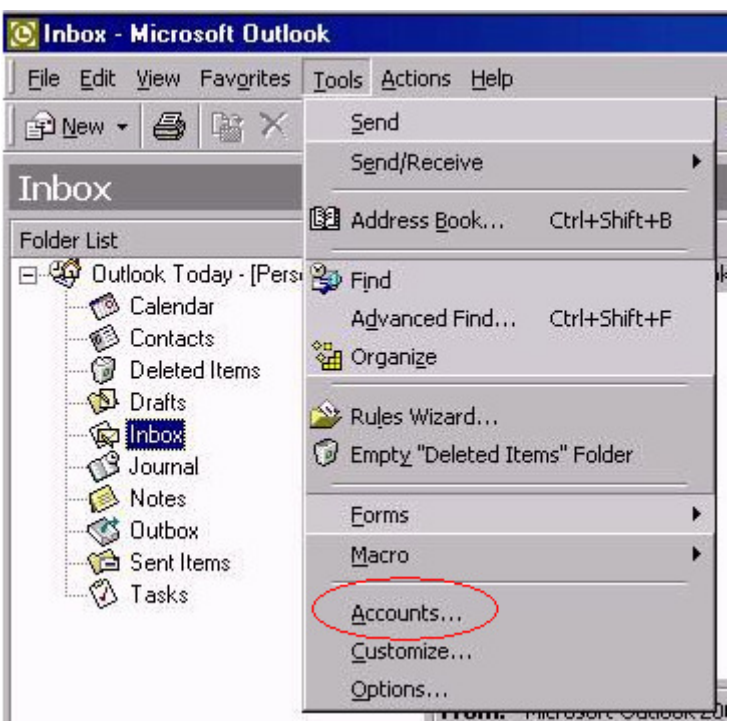

2. Click on the **Mail** tab, then **Add** - **Mail**

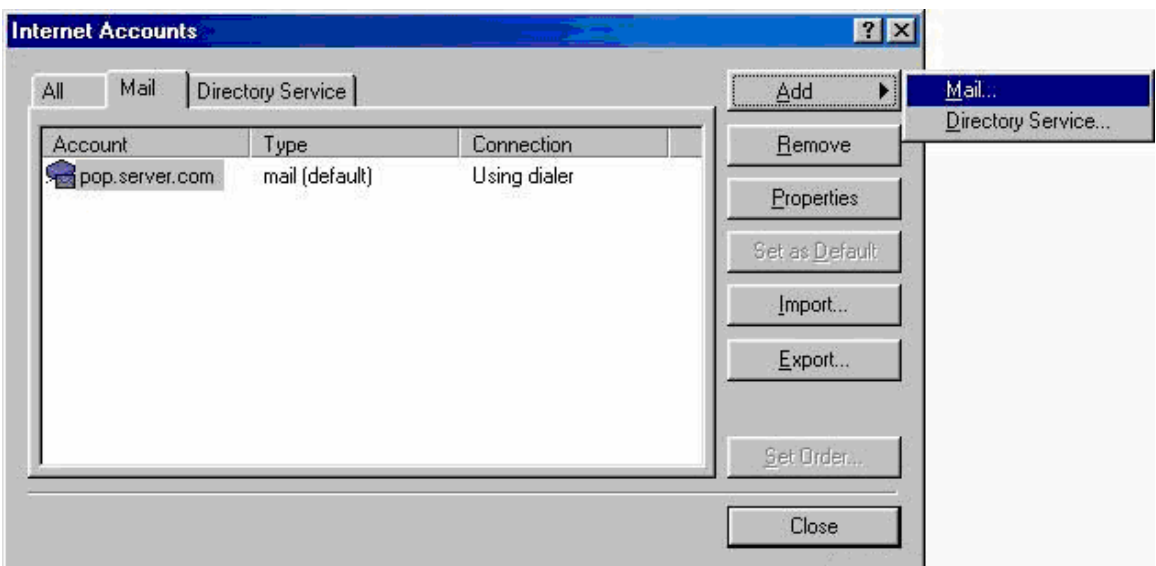

## 3. Enter your name, click **Next**

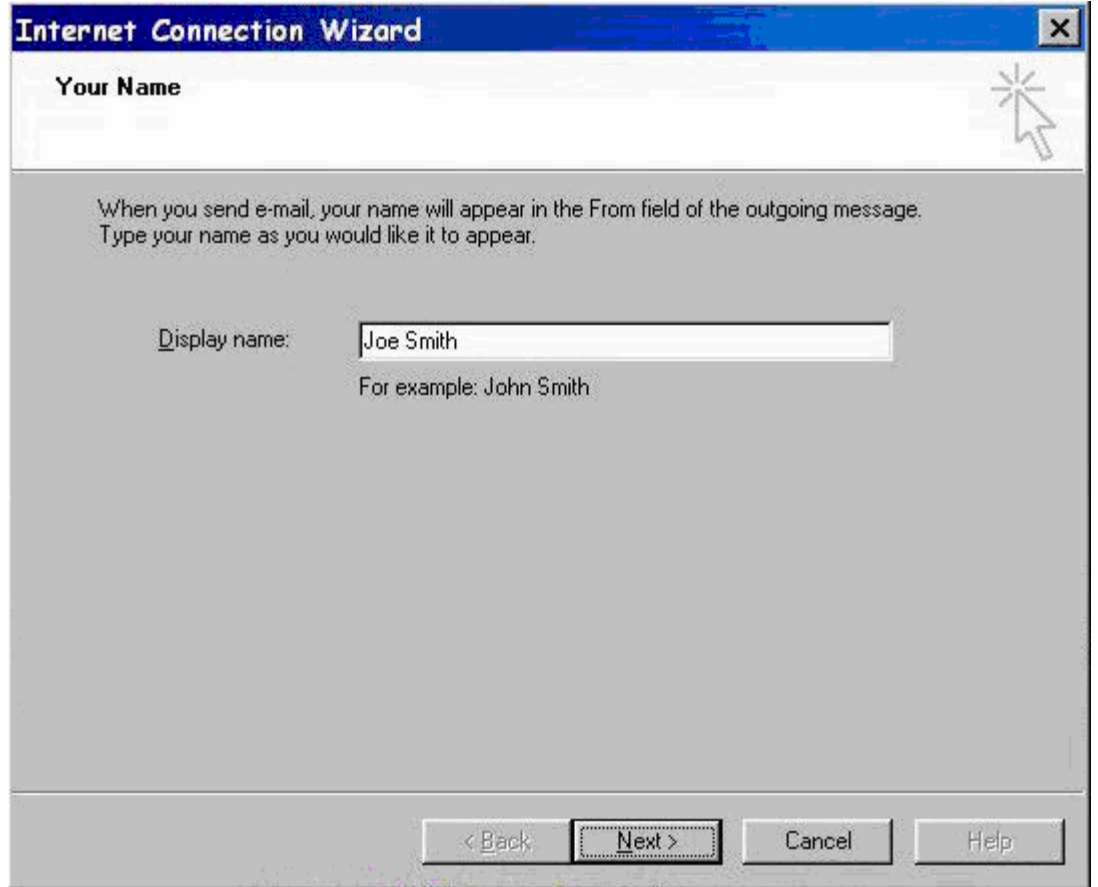

- 4. Enter settings as per the screen below, and note that:
	- a. Incoming mail server type: POP3
	- b. Incoming mail server: pop.gmail.com
	- c. Outgoing mail server: smtp.gmail.com

Click **Next** when done.

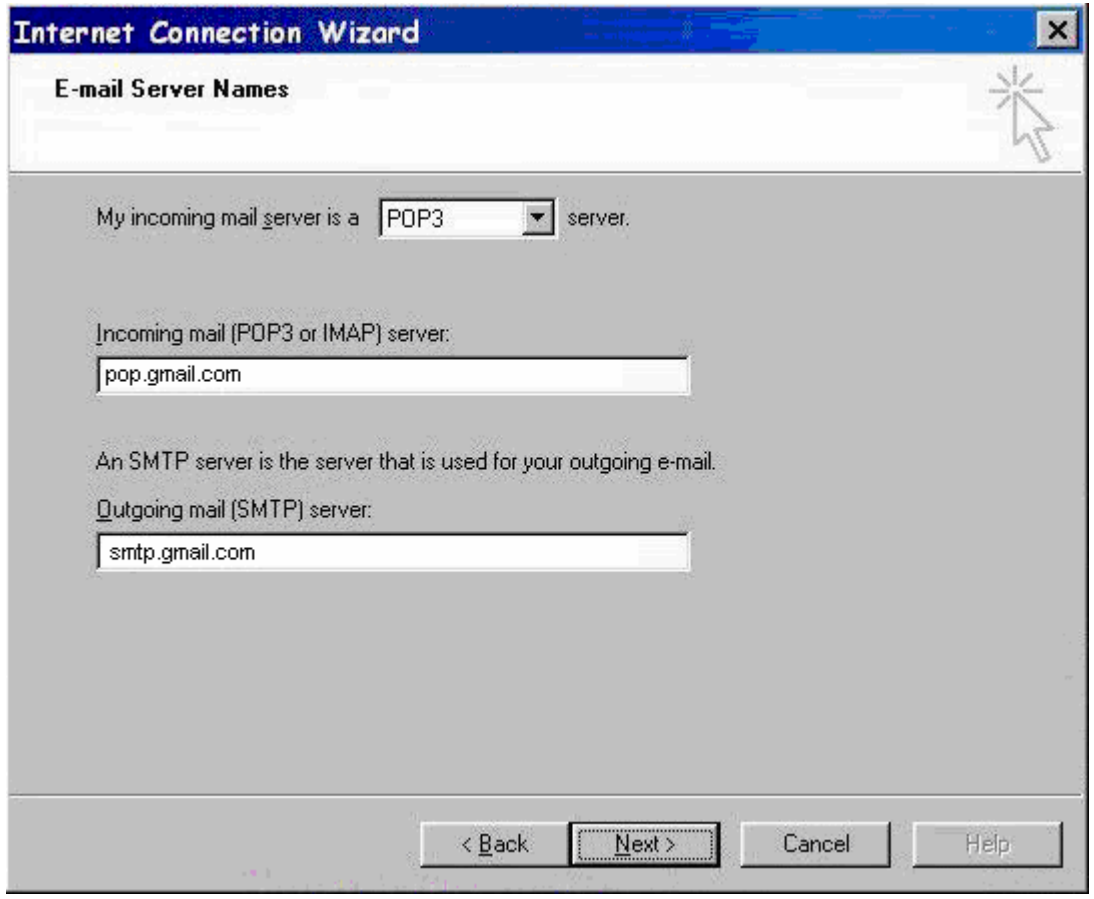

- 5. Enter settings as per the screen below, and note that:
	- a. Account name: your Gmail email address
	- b. Password: your Gmail password

Click **Next** when done.

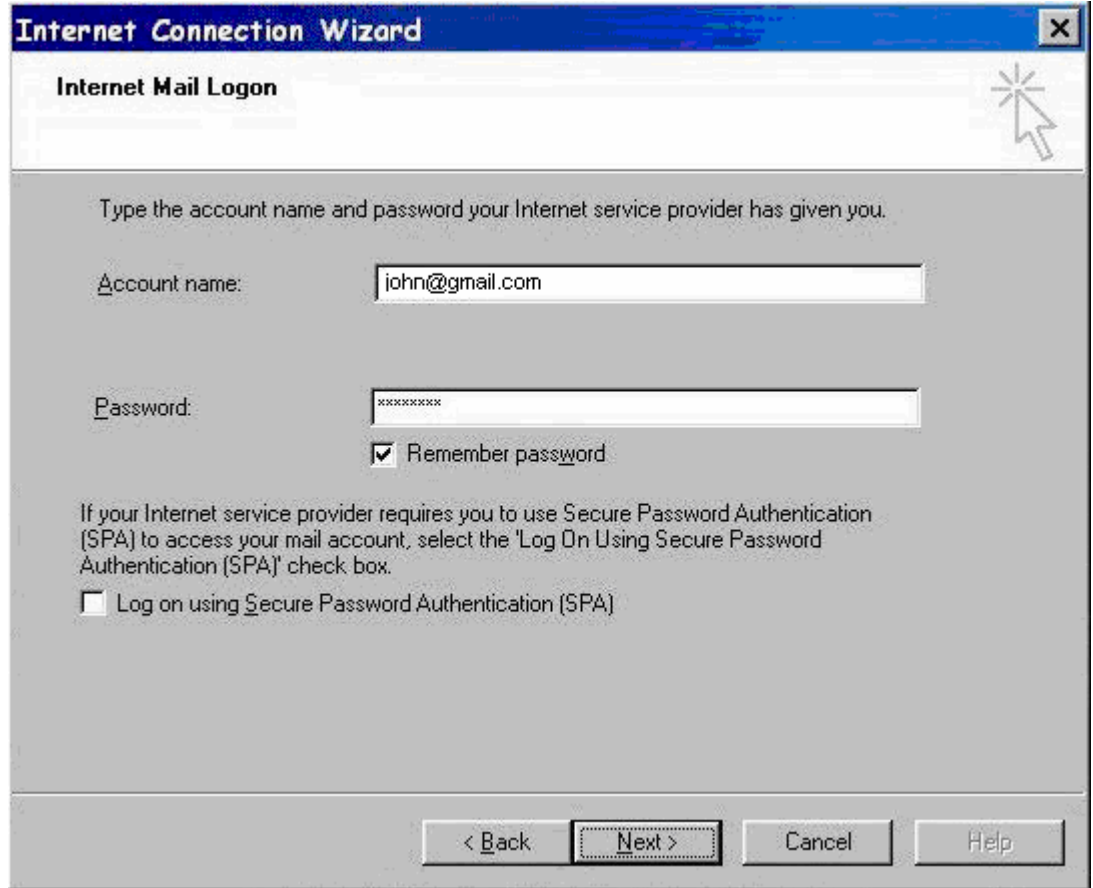

6. Select **I will establish my Internet connection manually**, click on **Next, Finish**

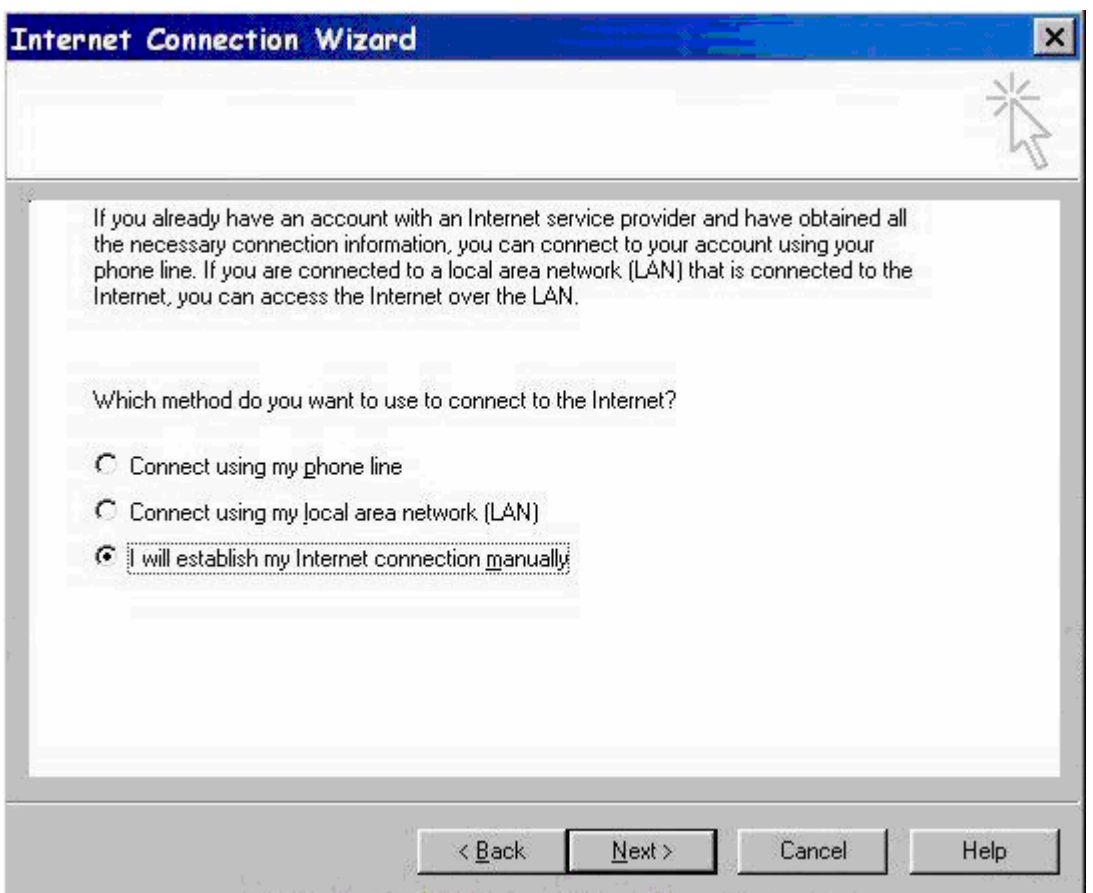

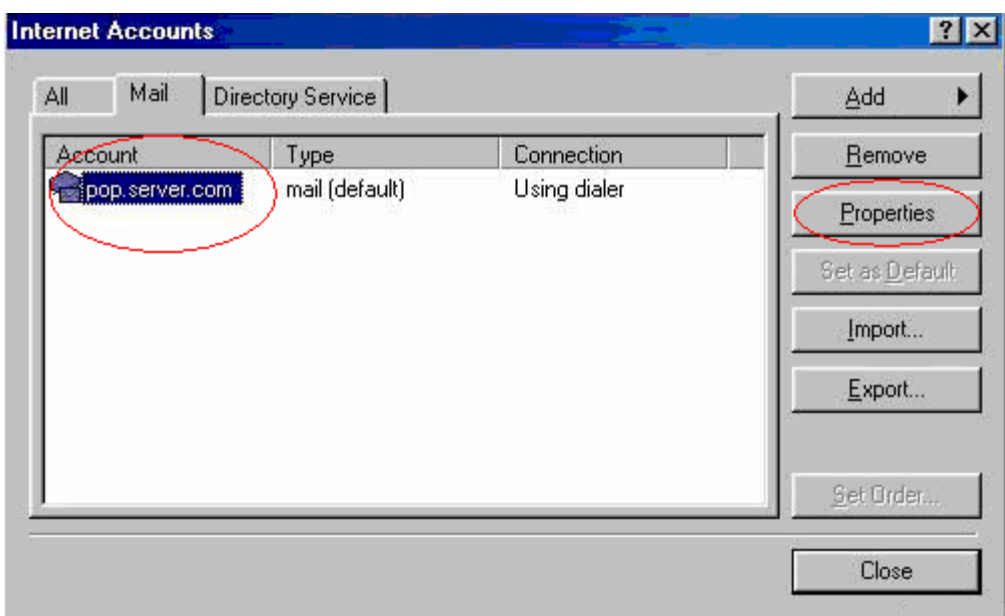

## 7. Left-click on the Account name once, and click on **Properties**

- 8. Enter settings as per the screen below, and note that:
	- a. Incoming mail server: pop.gmail.com
	- b. Outgoing mail server: smtp.gmail.com
	- c. Account name: john@gmail.com
	- d. Tick box beside My server requires authentication

Click on the Advanced tab next.

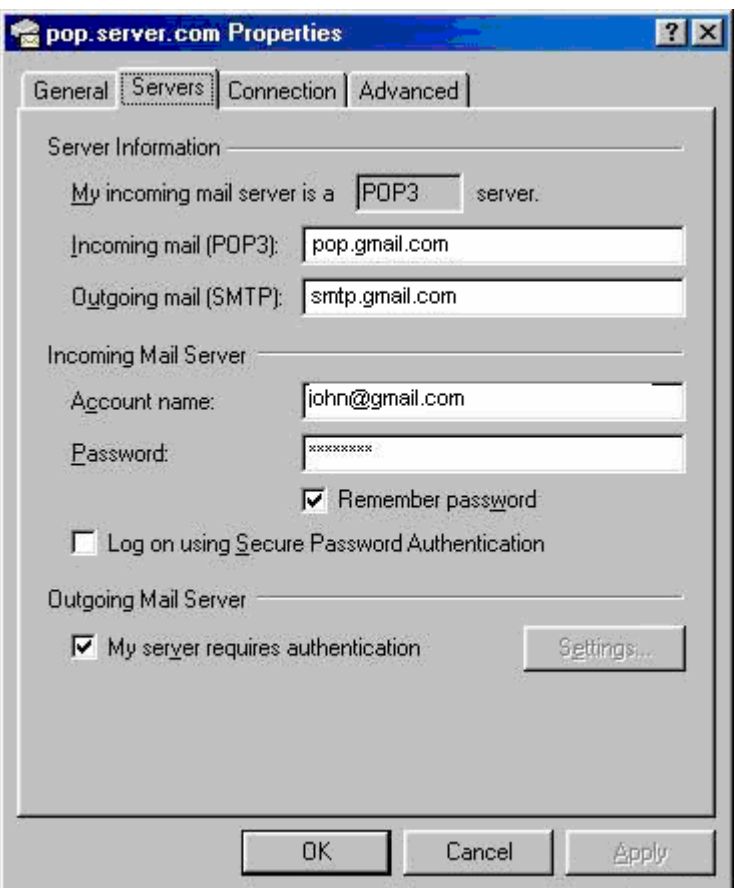

- 9. Enter settings as per the screen below, and note that:
	- a. Outgoing mail port: 465 (SSL ticked)
	- b. Incoming mail port: 995 (SSL ticked)

Click Apply, then OK

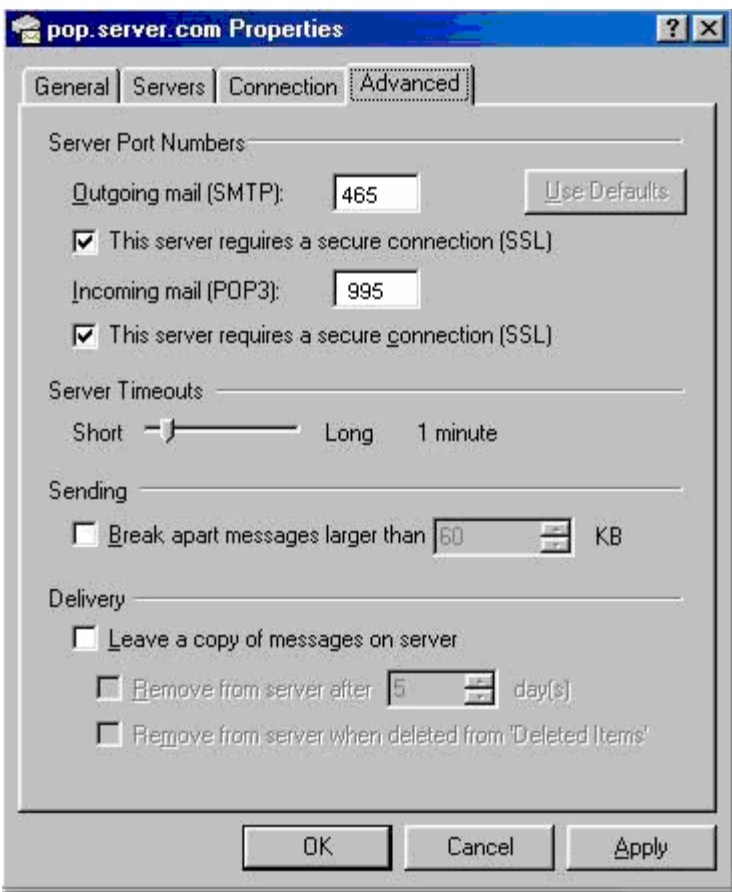

10. You have successfully set up Gmail on Microsoft Outlook 2000!